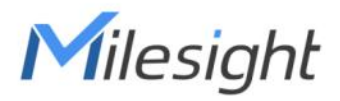

# **Outdoor LoRaWAN**® **Gateway UG67**

Quick Start Guide

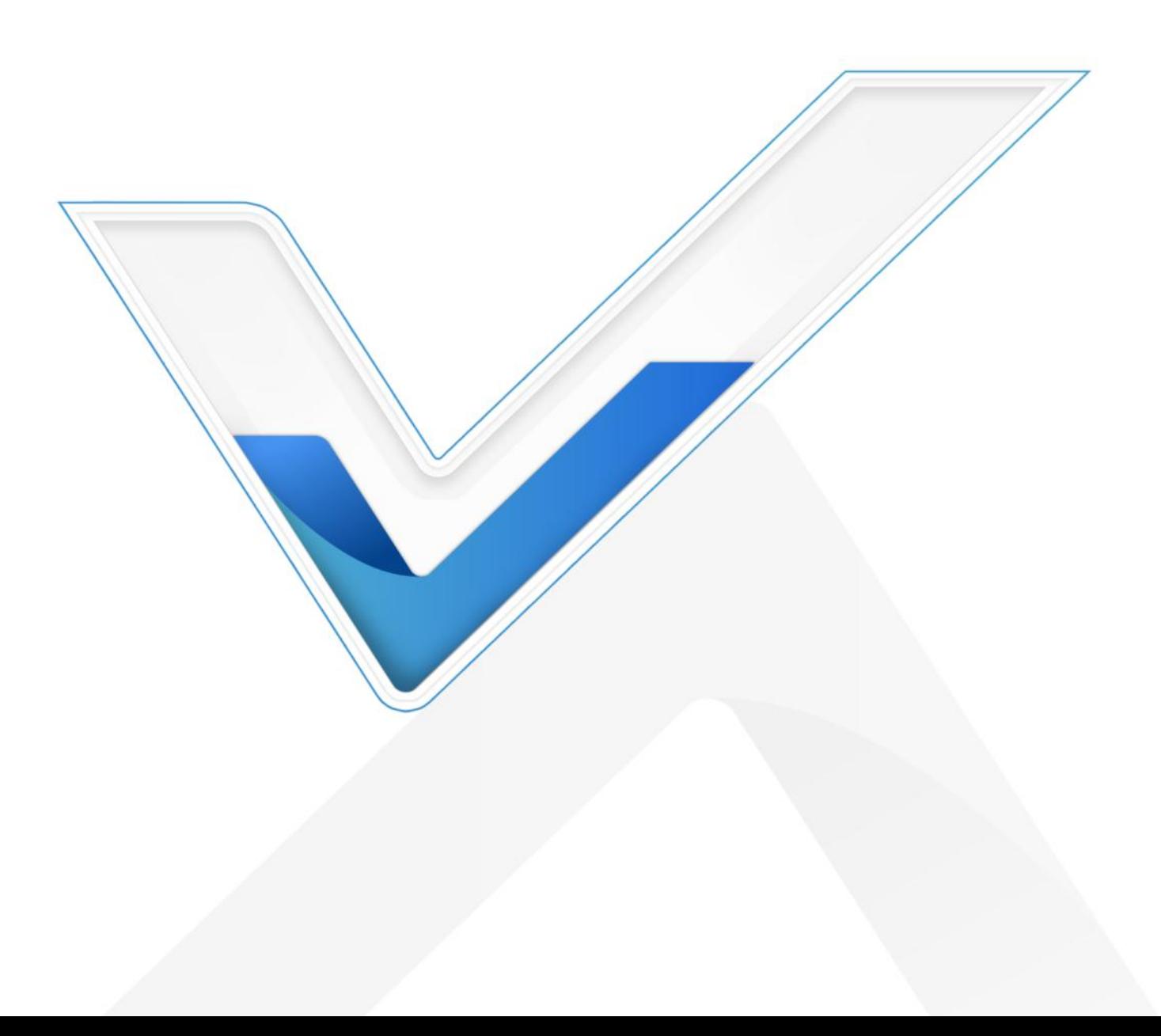

#### **Safety Precautions**

Milesight

Milesight will not shoulder responsibility for any loss or damage resulting from not following the instructions of this operating guide.

- The device must not be modeled in any way.
- Do not place the device close to objects with naked flames.
- Do not place the device where the temperature is below/above the operating range.
- $\bullet$  Do not power on the device or connect it to other electrical device when installing.
- Check lightning and water protection when used outdoors.
- Do not connect or power the equipment using cables that have been damaged.

#### **Related Documents**

This Quick Start Guide only explains the installation of Milesight UG67 LoRaWAN® Gateway. For more functionality and advanced settings, please refer to the relevant documents as below.

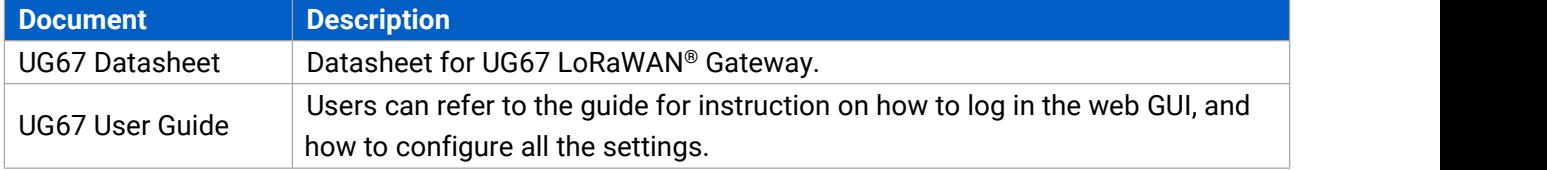

The related documents are available on Milesight website: [https://www.milesight-iot.com](https://www.milesight-iot.com/)

## **Declaration of Conformity**

UG67 is in conformity with the essential requirements and other relevant provisions of the CE, FCC, and RoHS.

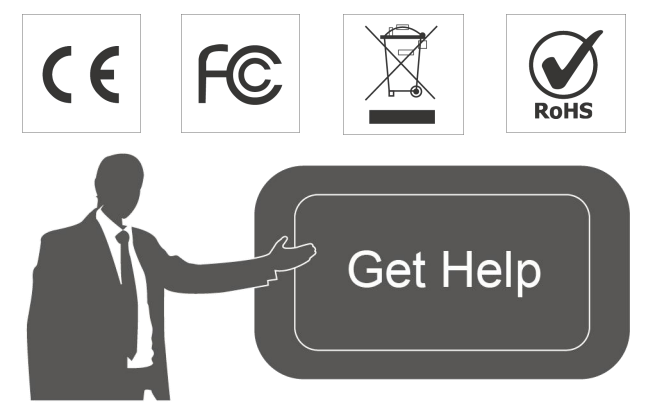

For assistance, please contact Milesight technical support: Email: [iot.support@milesight.com](mailto:iot.support@milesight.com) Support Portal: <support.milesight-iot.com> Tel: 86-592-5085280 Fax: 86-592-5023065 Address: Building C09, Software Park III, Xiamen 361024, China

# **Revision History**

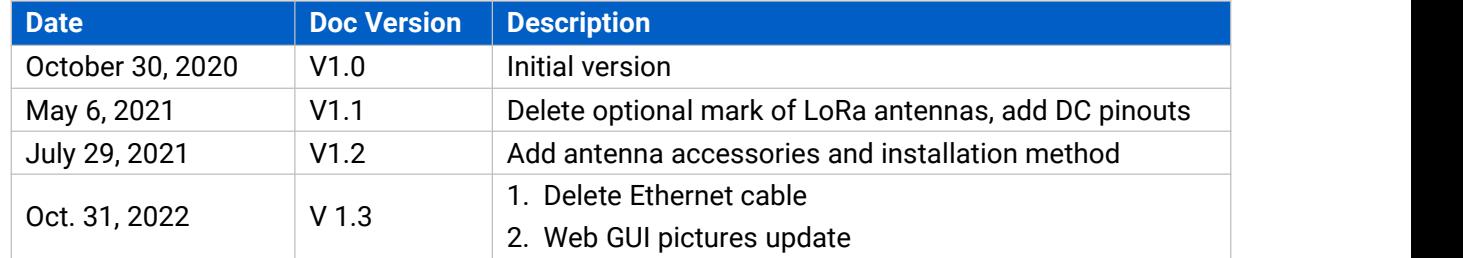

# **Contents**

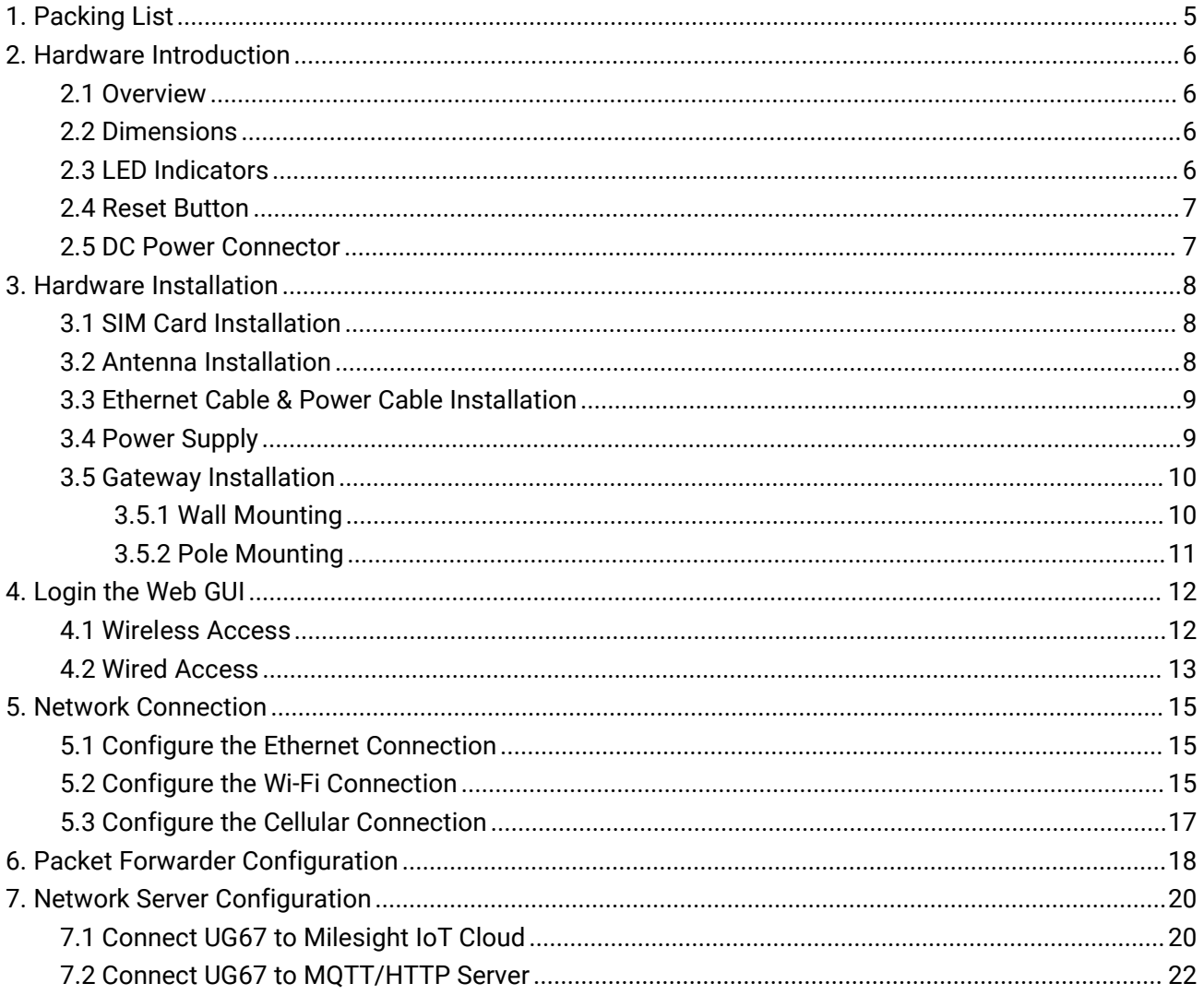

## <span id="page-4-0"></span>**1. Packing List**

Before you begin to install the UG67 LoRaWAN® Gateway, please check the package contents to verify that you have received the items below.

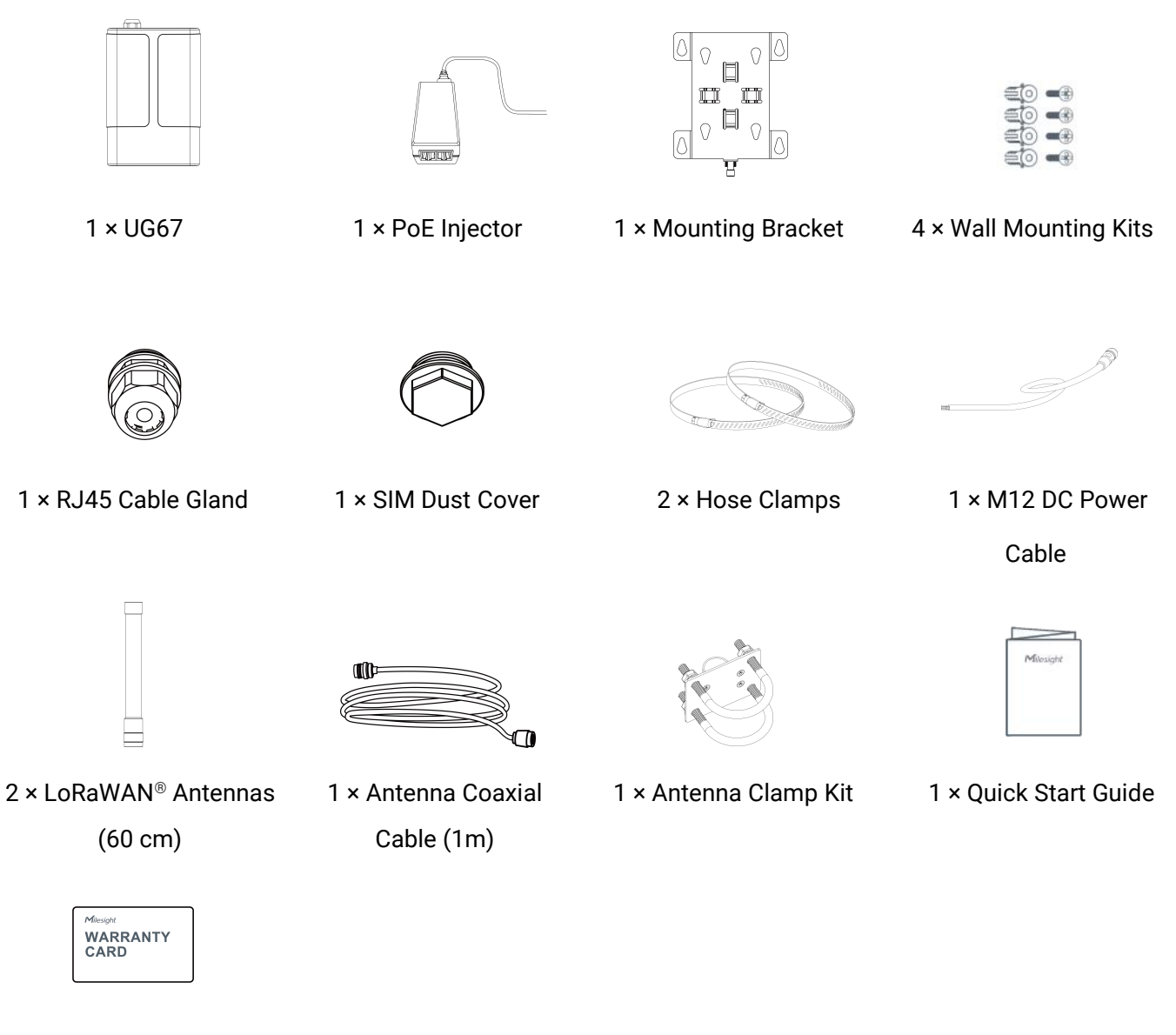

1 × Warranty Card

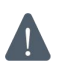

**If any of the above items is missing or damaged, please contact your sales representative.**

# <span id="page-5-0"></span>**2. Hardware Introduction**

## <span id="page-5-1"></span>**2.1 Overview**

Milesight

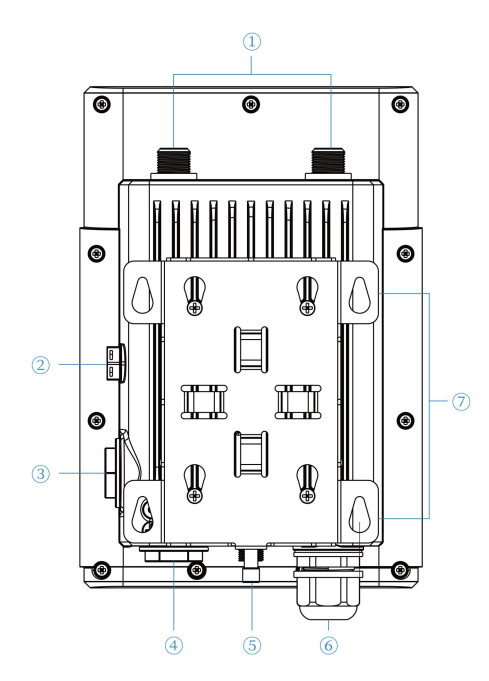

- 1 LoRaWAN® Antenna Connector 2 Vent Plug
- 3 SIM Slot
- 4 LED Area & Type-C Port & Reset Button

SYS: System Indicator

LoRa: LoRa Indicator

- LTE: Cellular Indicator
- 5 DC Power Connector (Solar Connector)
- 6 Ethernet Port (PoE)
- 7 Mounting Bracket

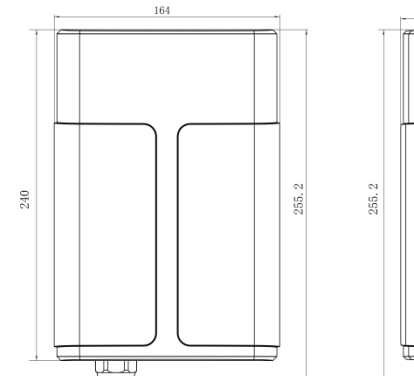

<span id="page-5-2"></span>**2.2 Dimensions (mm)**

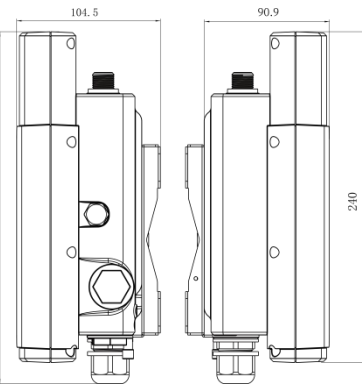

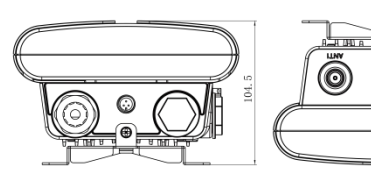

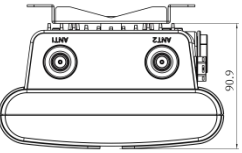

## <span id="page-5-3"></span>**2.3 LED Indicators**

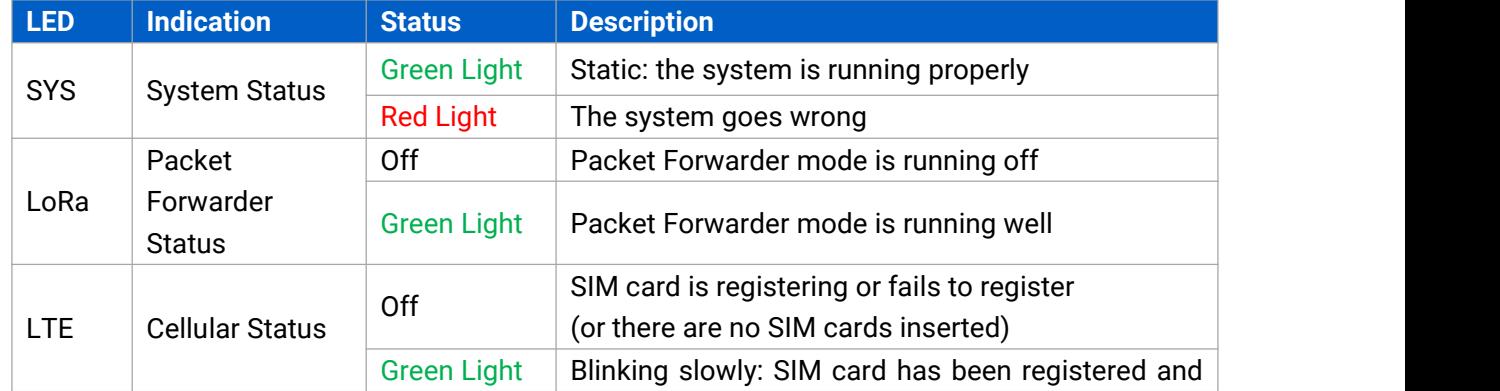

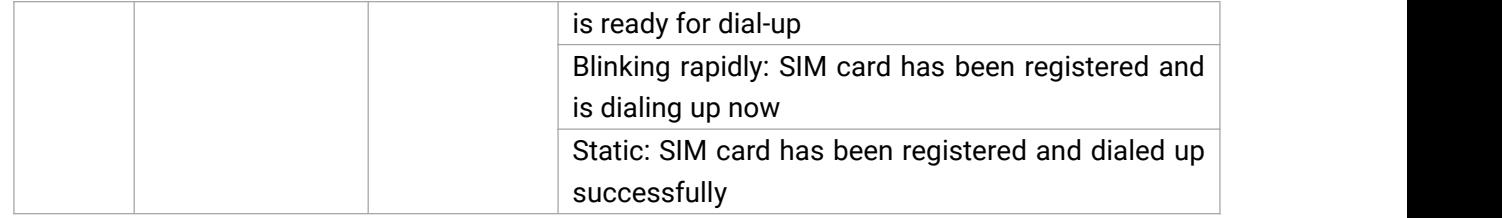

## <span id="page-6-0"></span>**2.4 Reset Button**

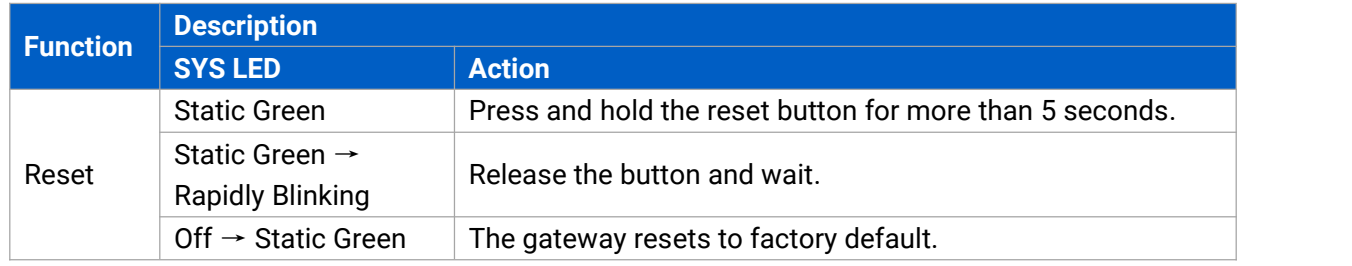

#### <span id="page-6-1"></span>**2.5 DC Power Connector**

UG67 supports 12 VDC or solar supply via M12 connector.

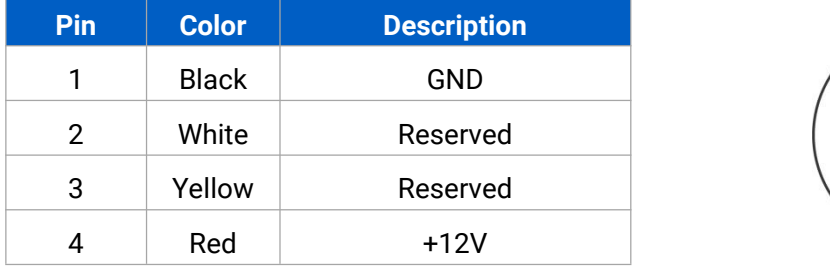

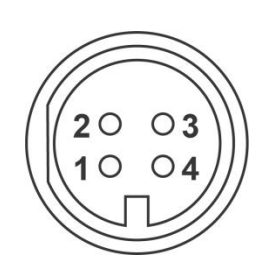

## <span id="page-7-0"></span>**3. Hardware Installation**

Milesight

#### <span id="page-7-1"></span>**3.1 SIM Card Installation**

A. Insert the SIM card into the device according to the direction icon on the device. If you need to take out the SIM card, press into the SIM card and it will pop up automatically.

B. Tighten the SIM dust cover with wrench to prevent water into the device.

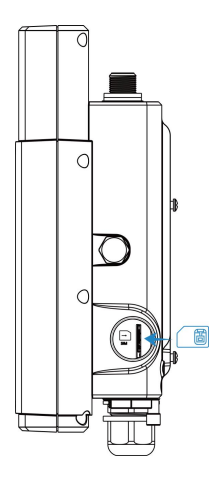

#### <span id="page-7-2"></span>**3.2 Antenna Installation**

UG67 supports multiple LoRaWAN® antenna types. After installation, please select the corresponding installation type in web GUI.

**Internal Antenna Mode:** keep gateway positive outwards to ensure good signal.

**Single or Double Antenna Mode:** pass one LoRaWAN ® antenna through the antenna clamp and fix it with 4 screws, then wrap the U-bolt around a pole and fix the clamp with nuts and other accessories. After installation, connect this antenna to gateway antenna **ANT1** connector via the coaxial cable. For double antenna mode, please connect another antenna to ANT2 connector directly.

Note: do not install this antenna to gateway directly if there is strong wind on the scene.

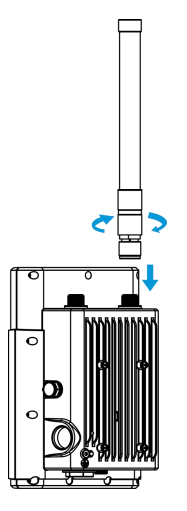

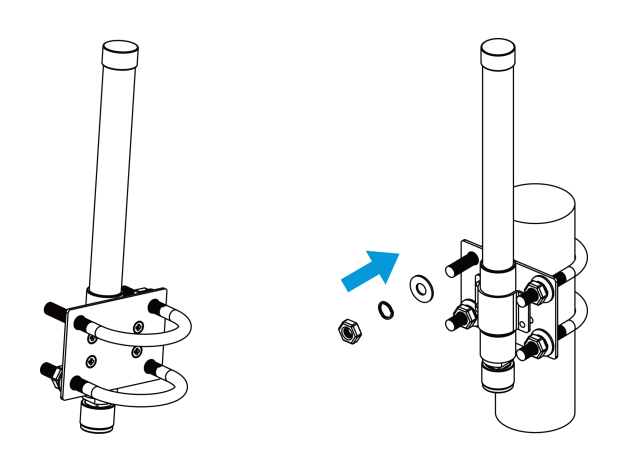

#### <span id="page-8-0"></span>**3.3 Ethernet Cable & Power Cable Installation**

Pass the Ethernet cable through the cable gland and rotate the cable gland to gateway, then tighten the cable gland with wrench.

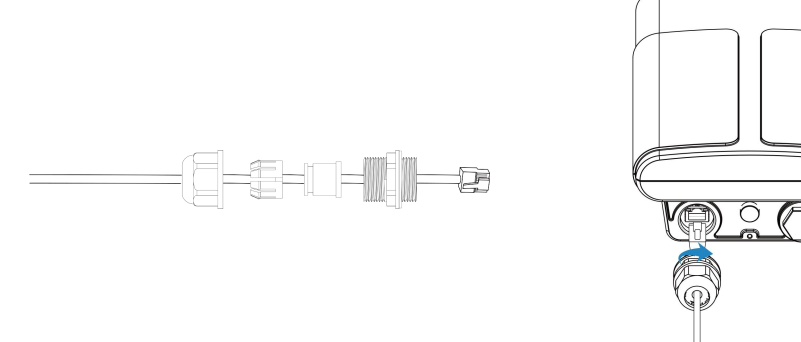

For DC or solar power supply, remove the protective cap of power connector and rotate the DC power cable into the power connector.

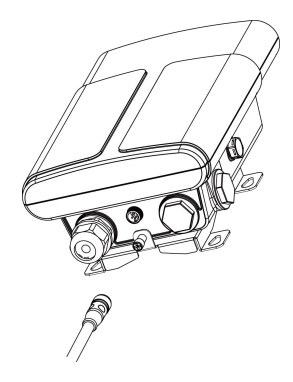

#### <span id="page-8-1"></span>**3.4 Power Supply**

UG67 can be powered by 802.3af standard PoE or 12VDC. Please follow the picture to provide power supply via PoE injector:

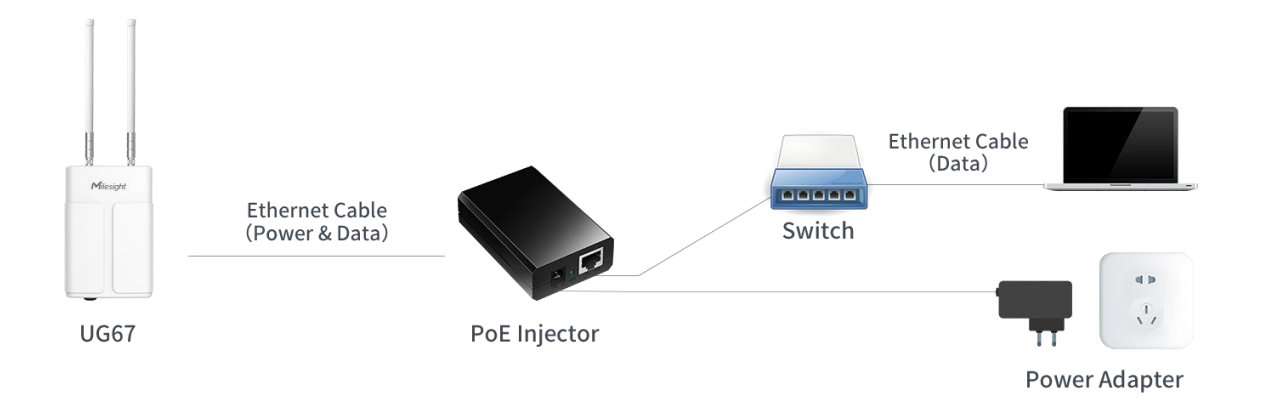

## <span id="page-9-0"></span>**3.5 Gateway Installation**

UG67 can be mounted to a wall or a pole. Before you start, make sure that your SIM card has been inserted, your antennas have been attached and all cables have been installed.

**Note:** Do not connect device to power supply or other devices when installing.

#### <span id="page-9-1"></span>**3.5.1 Wall Mounting**

**Preparation:** mounting bracket (with a screw), wall plugs, wall mounting screws and other required tools.

A. Align the mounting bracket horizontally to the desired position on the wall, use a marker pen to mark four mounting holes on the wall, and then remove the mounting bracket from the wall.

**Note:** The connecting lines of adjacent points are at right angles.

B. Drill four holes with a depth of 32 mm by using your drill with a 6 mm drill bit on the positions you marked previously on the wall.

C. Insert four wall plugs into the holes respectively.

D. Mount the mounting bracket horizontally to the wall by fixing the wall mounting screws into the wall plugs.

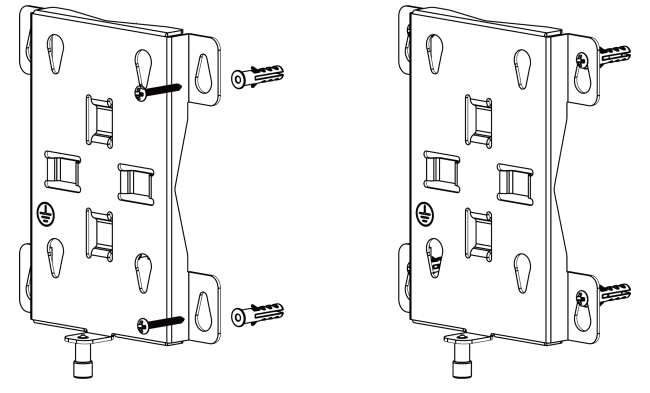

E. Hang the device to the mounting bracket via bracket mounting screws on the back of device, then screw the bracket screw to the bottom of the device.

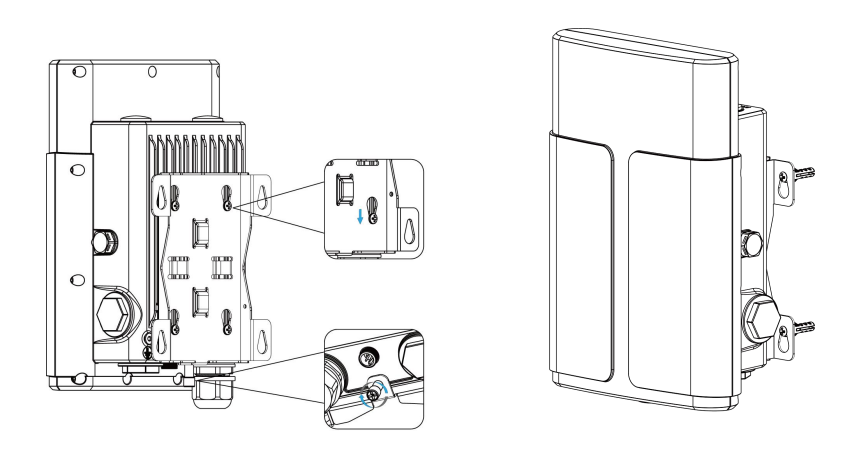

#### <span id="page-10-0"></span>**3.5.2 Pole Mounting**

**Preparation:** mounting bracket (with a screw), hose clamp and other required tools.

A. Loosen the hose clamp by turning the locking mechanism counter-clockwise.

B. Straighten out the hose clamp and slide it through the rectangular rings in the mounting bracket, wrap the hose clamp around the pole.

C. Use a screwdriver to tighten the locking mechanism by turning it clockwise.

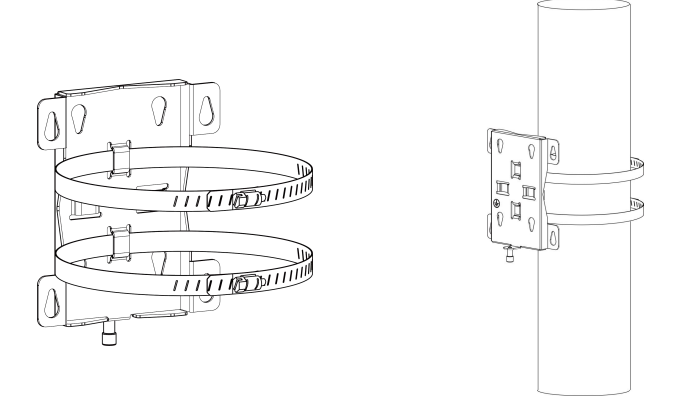

D. Hang the device to the mounting bracket via bracket mounting screws on the back of device, then screw the bracket screw to the bottom of the device.

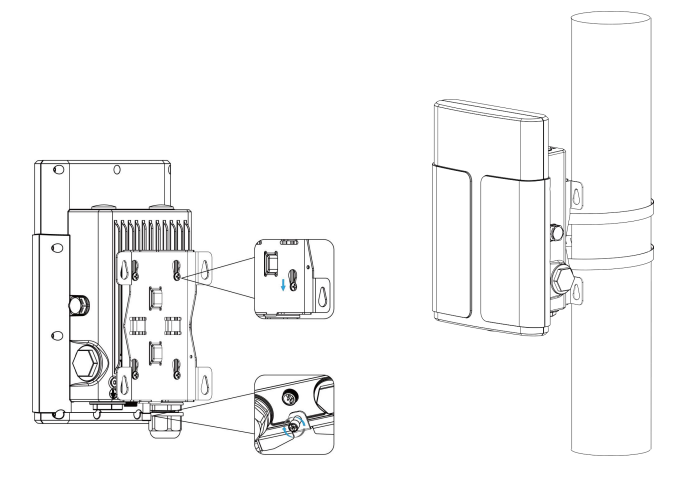

# <span id="page-11-0"></span>**4. Login the Web GUI**

UG67 provides web-based configuration interface for management. If this is the first time you configure the gateway, please use the default settings below:

Username: **admin**

Milesight

Password: **password**

## <span id="page-11-1"></span>**4.1 Wireless Access**

A. Enable Wireless Network Connection on your computer and search for access point "Gateway\_\*\*\*\*\*\*" to connect it.

B. Open a Web browser on your PC (Chrome is recommended) and type in the IP address **192.168.1.1** to access the web GUI, enter the username and password, click "Login".

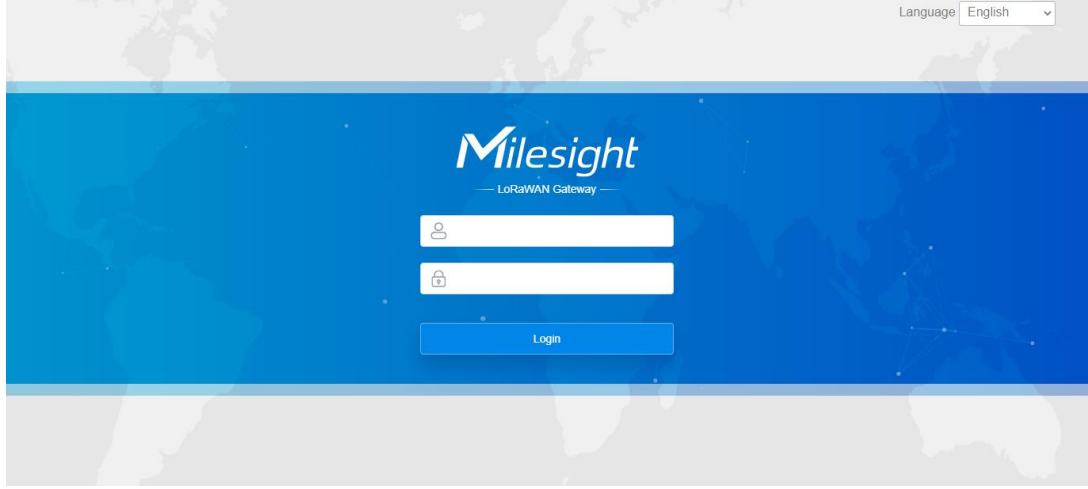

**If you enter the username or password incorrectly more than 5 times, the login page will be** A **locked for 10 minutes.**

D. After logging the web GUI, follow the guide to complete the basic configurations. It's suggested that you change the password for the sake of security.

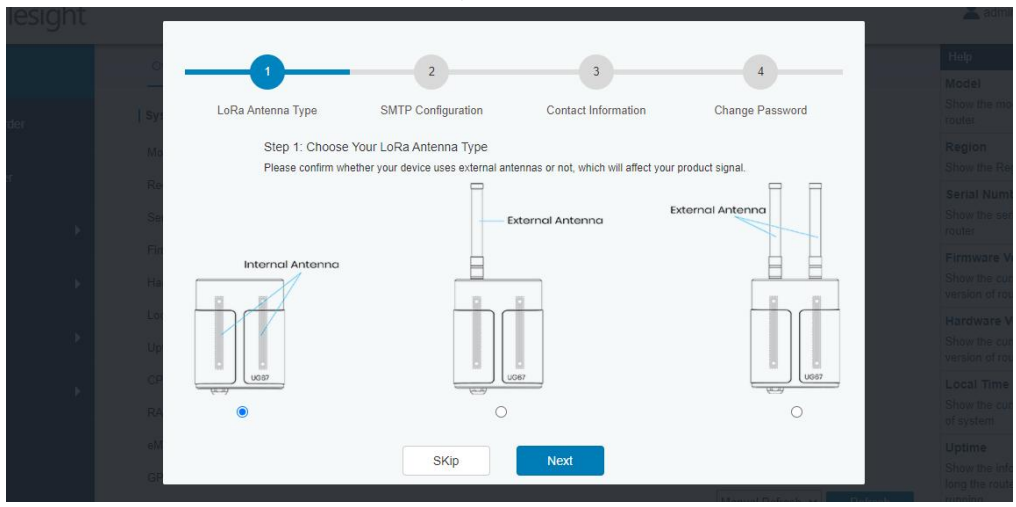

E. You can view system information and perform configuration of the gateway.

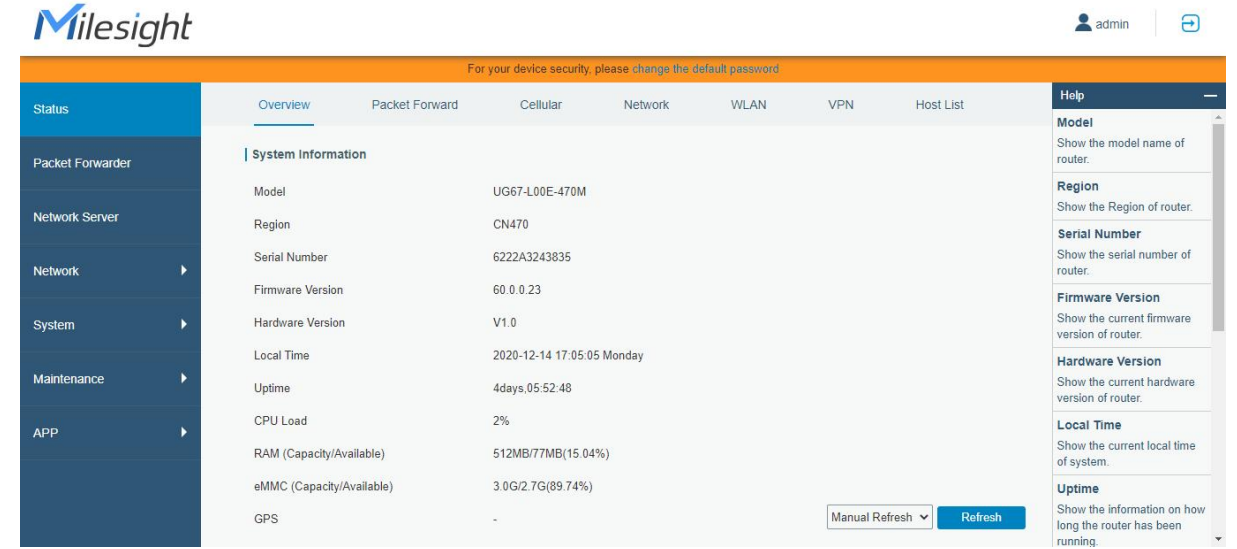

#### <span id="page-12-0"></span>**4.2 Wired Access**

Connect PC to UG67 ETH port through PoE injector. The following steps are based on Windows 10 operating system for your reference.

A. Go to "Control Panel"  $\rightarrow$  "Network and Internet"  $\rightarrow$  "Network and Sharing Center", then click "Ethernet" (May have different names).

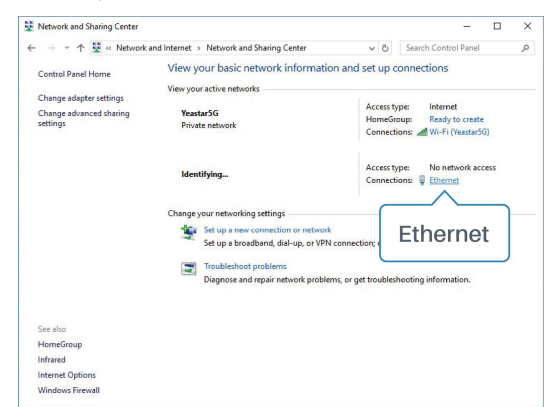

B. Go to "Properties"  $\rightarrow$  "Internet Protocol Version 4(TCP/IPv4) "and select "Use the following IP address", then assign a static IP manually within the same subnet of the gateway.

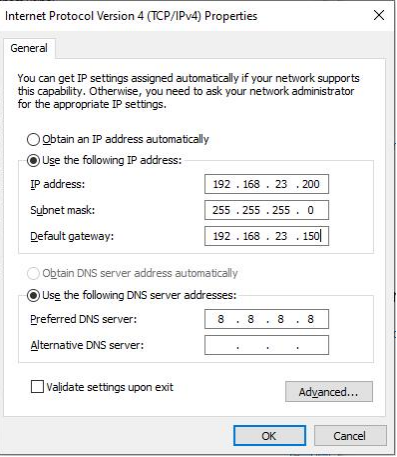

C. Open a Web browser on your PC (Chrome is recommended) and type in the IP address 192.168.23.1 50 to access the web GUI, enter the username and password, click "Login".

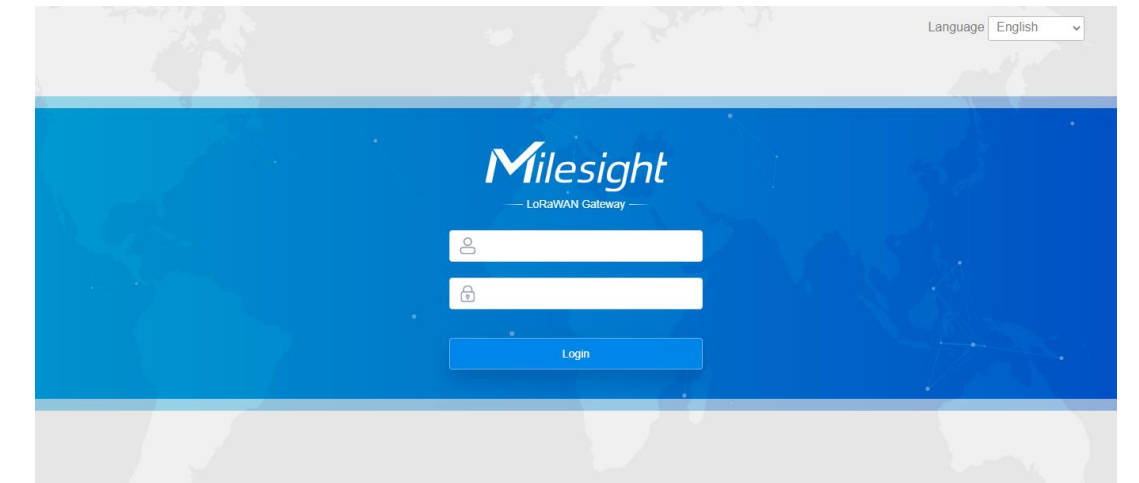

**If you enter the username or password incorrectly more than 5 times, the login page will be**  $\overline{\mathbf{A}}$ **locked for 10 minutes.**

E. After logging the web GUI, follow the guide to complete the basic configurations. You can also skip the instructions. It's suggested that you change the password for the sake of security.

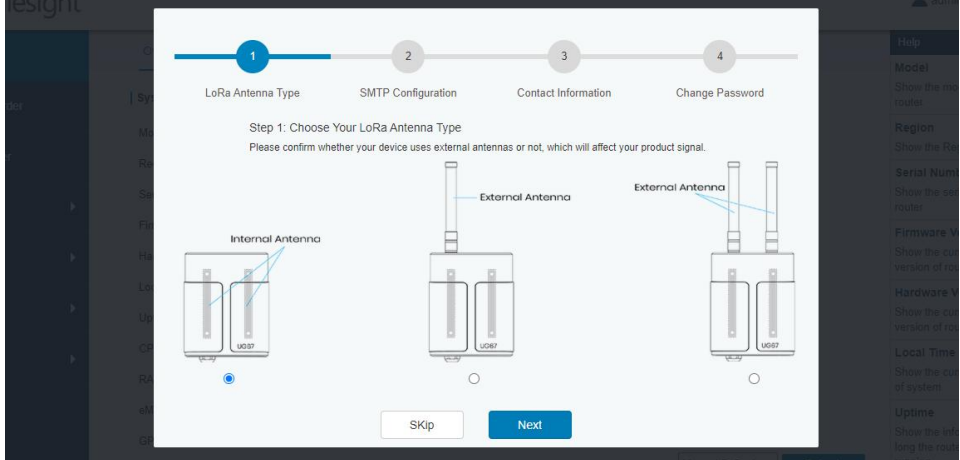

F. After guide complete, you can view system information and perform configuration of the gateway.

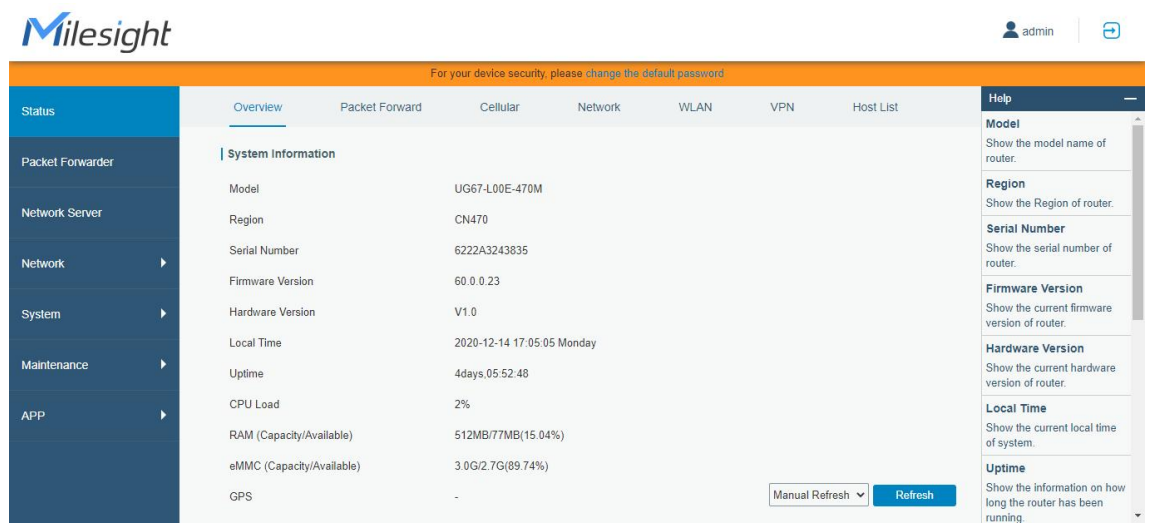

# <span id="page-14-0"></span>**5. Network Connection**

This section explains how to connect the gateway to network via WAN connection, Wi-Fi or cellular.

#### <span id="page-14-1"></span>**5.1 Configure the Ethernet Connection**

A. Go to "Network" $\rightarrow$  "Interface"  $\rightarrow$  "Port" page to select the connection type and configure Ethernet port information, click "Save & Apply" for changes to take effect.

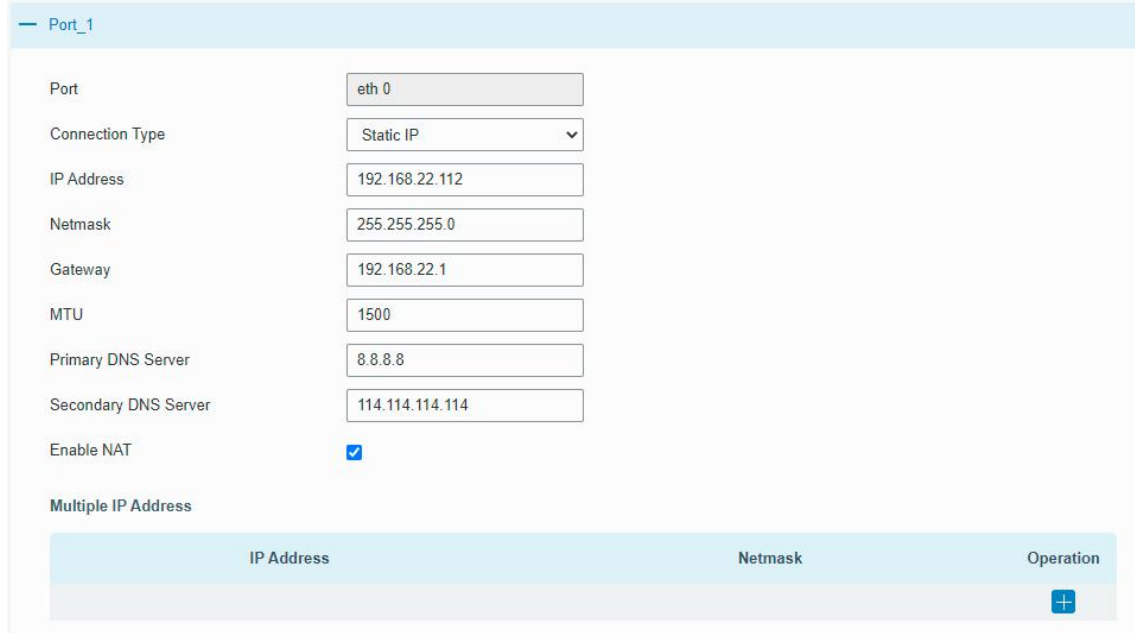

- B. Connect Ethernet port of gateway to devices like router or modem.
- C. Log in the web GUI via the newly assigned Ethernet port IP address and check network connection.

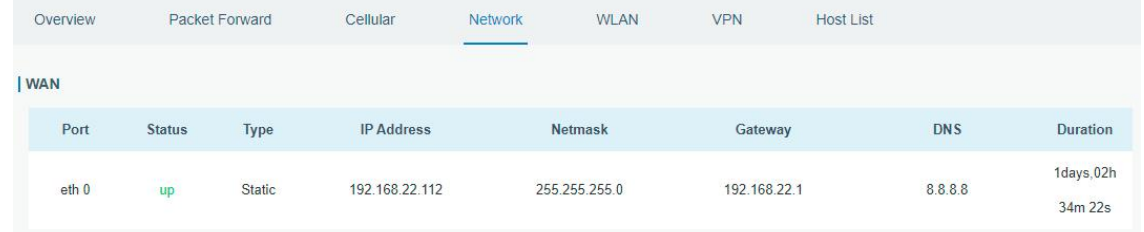

#### <span id="page-14-2"></span>**5.2 Configure the Wi-Fi Connection**

A. Go to "Network"  $\rightarrow$  "Interface"  $\rightarrow$  "WLAN" and select "Client" mode.

B. Click "Scan" to search for Wi-Fi access point. Select the available one and click "Join Network".

Note: please do use wired [access](#page-12-0) method to access the web GUI, or you will fail to configure Wi-Fi setting.

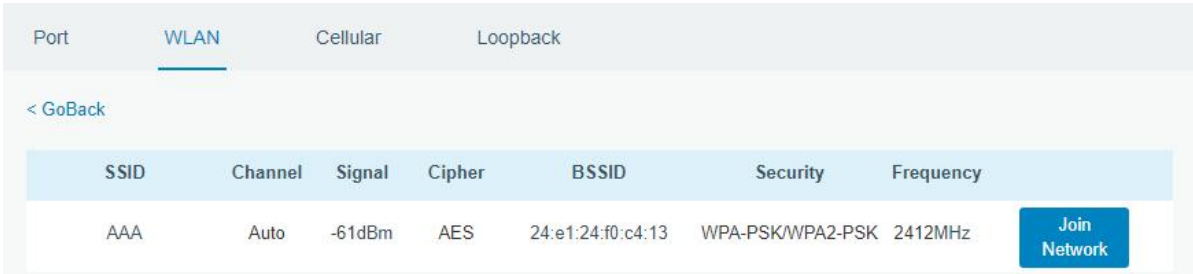

C. Type the key of Wi-Fi.

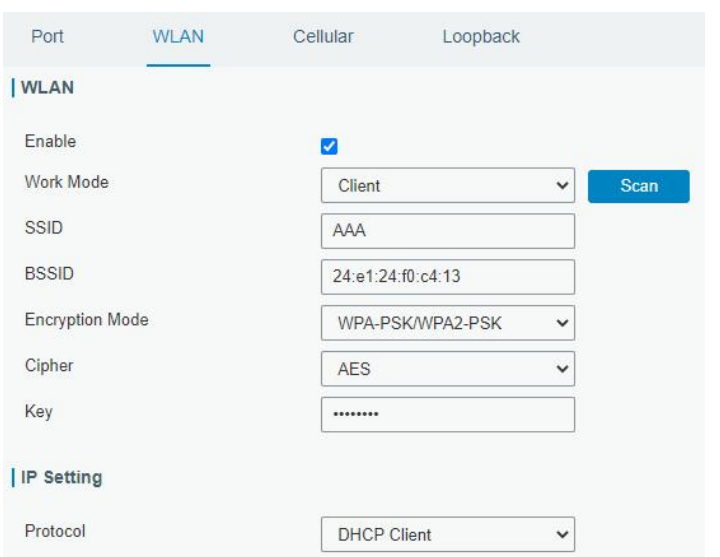

D. Go to "Status"→"WLAN" to check Wi-Fi status. If it shows "Connected", it means gateway connects to Wi-Fi successfully.

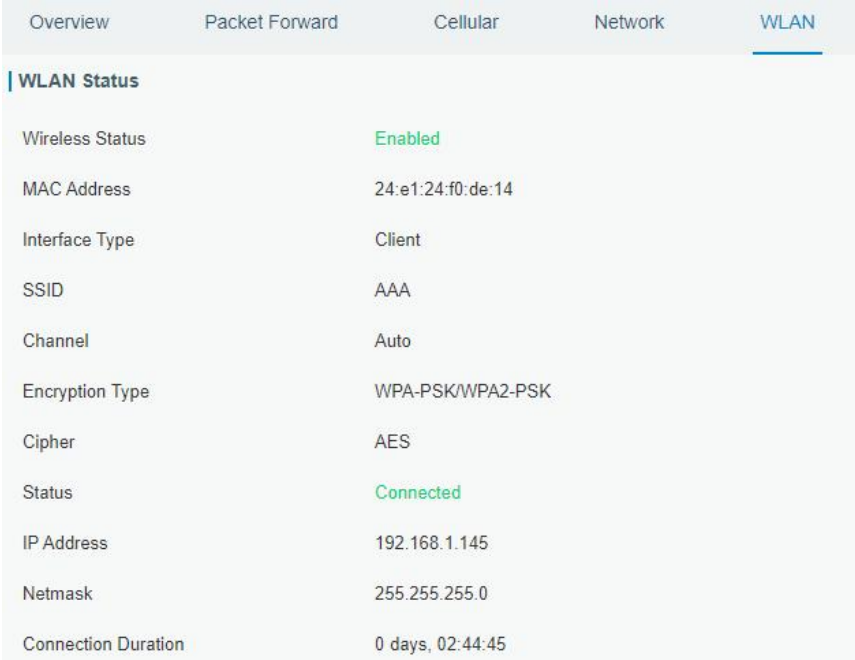

E. Go to "Network"  $\rightarrow$  "Failover"  $\rightarrow$  "WAN Failover" to switch the wlan0 as main interface, then gateway can use the Wi-Fi to access the Internet.

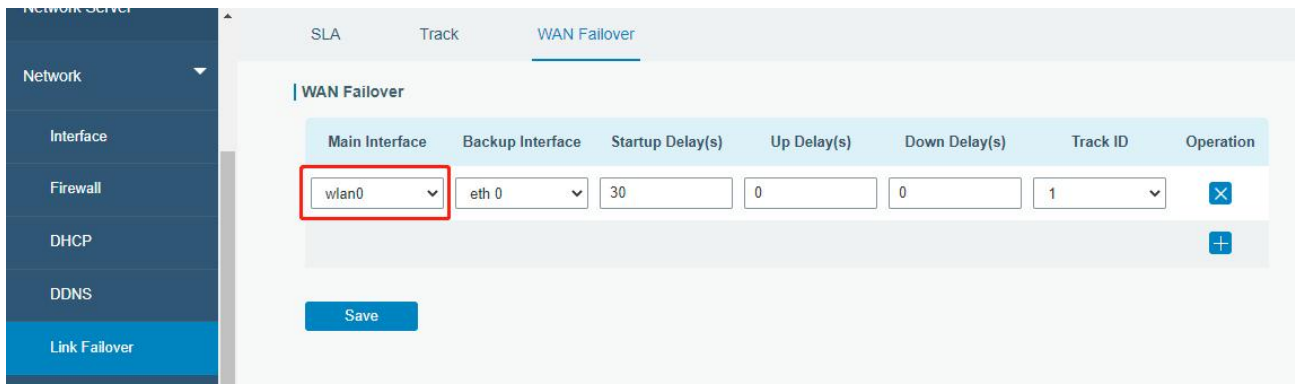

#### <span id="page-16-0"></span>**5.3 Configure the Cellular Connection**

A. Go to "Network"  $\rightarrow$  "Interface"  $\rightarrow$  "Cellular"  $\rightarrow$  "Cellular Setting" page to enable cellular settings.

B. Choose relevant network type and fill in SIM card information like APN or PIN code, click "Save" and "Apply" for changes to take effect.

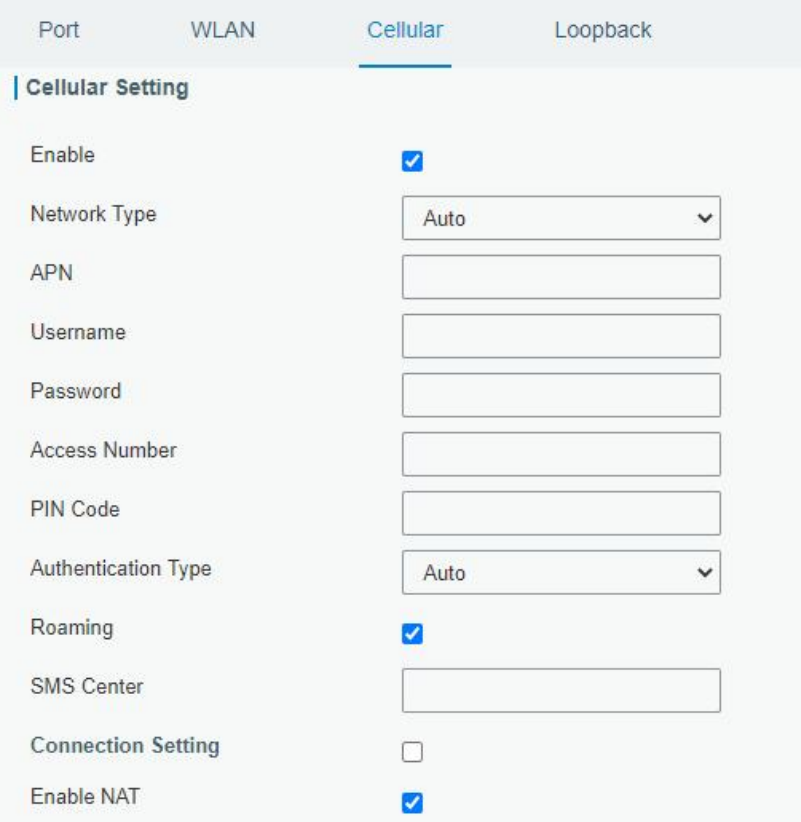

D. Go to "Status"  $\rightarrow$  "Cellular" page to view the status of the cellular connection. If it shows "Connected", it means the SIM has dialed up successfully. On the other hand, you can check the status of LTE indicator. If it keeps on light statically, it means SIM has dialed up successfully.

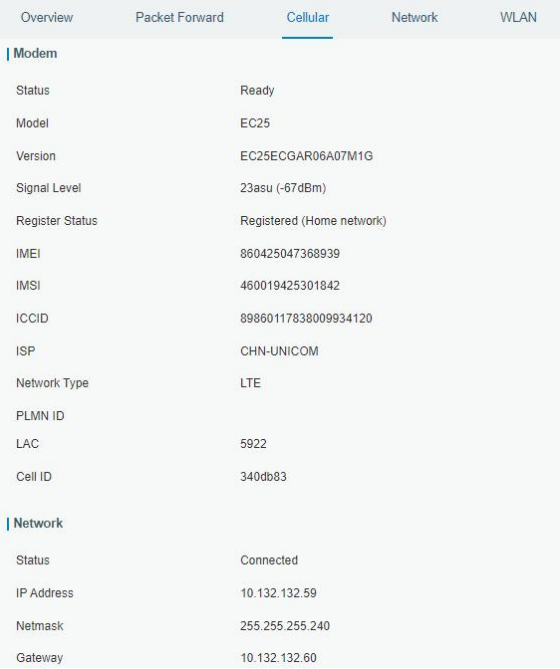

# <span id="page-17-0"></span>**6. Packet Forwarder Configuration**

UG67 has installed multiple packet forwarders including Semtech, Chirpstack-Generic MQTT broker, etc. This section explains how to connect the gateway to network servers.

# **Make sure the gateway connects to the network as shown in Section 5.**

A. Go to "Packet Forwarder"  $\rightarrow$  "General" page and click  $\Box$  to add a network server.

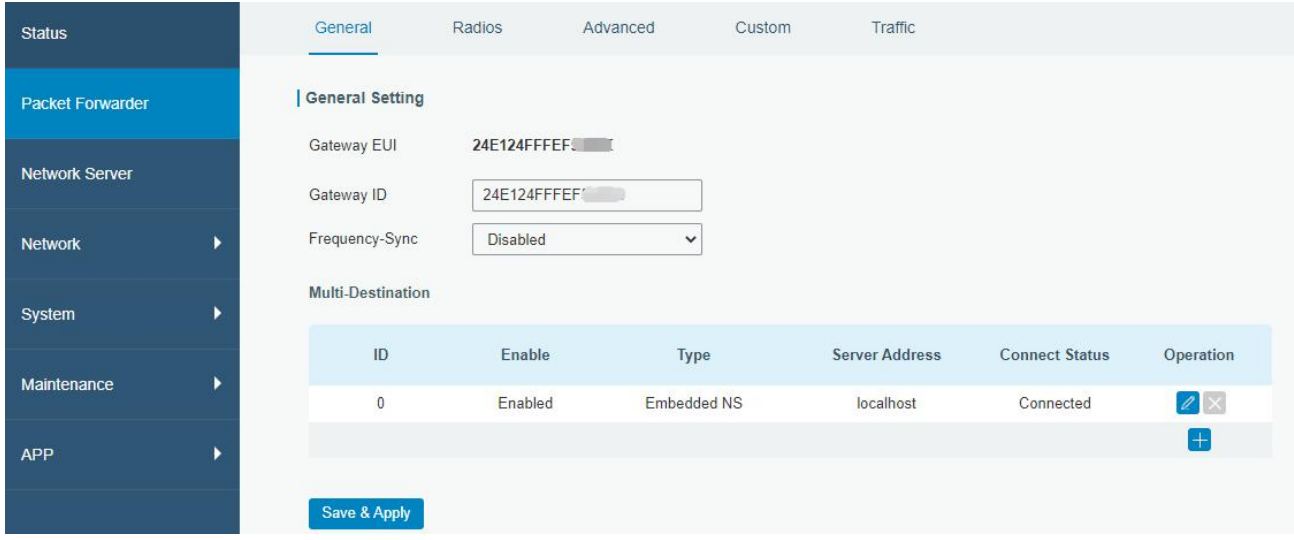

B. Fill in the server information and enable this server.

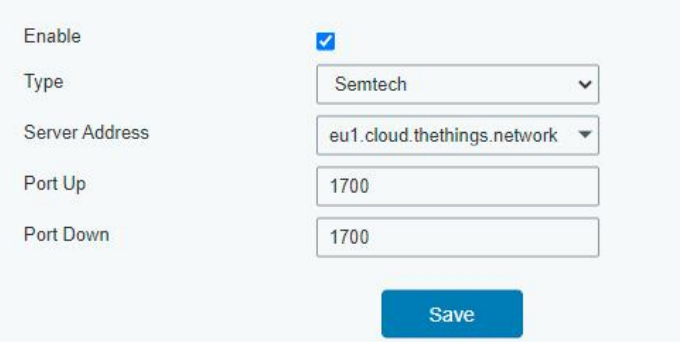

C. Go to "Packet Forwarder"  $\rightarrow$  "Radio" page to configure antenna type, center frequency and channels. The channels of the gateway and network server need to be the same.

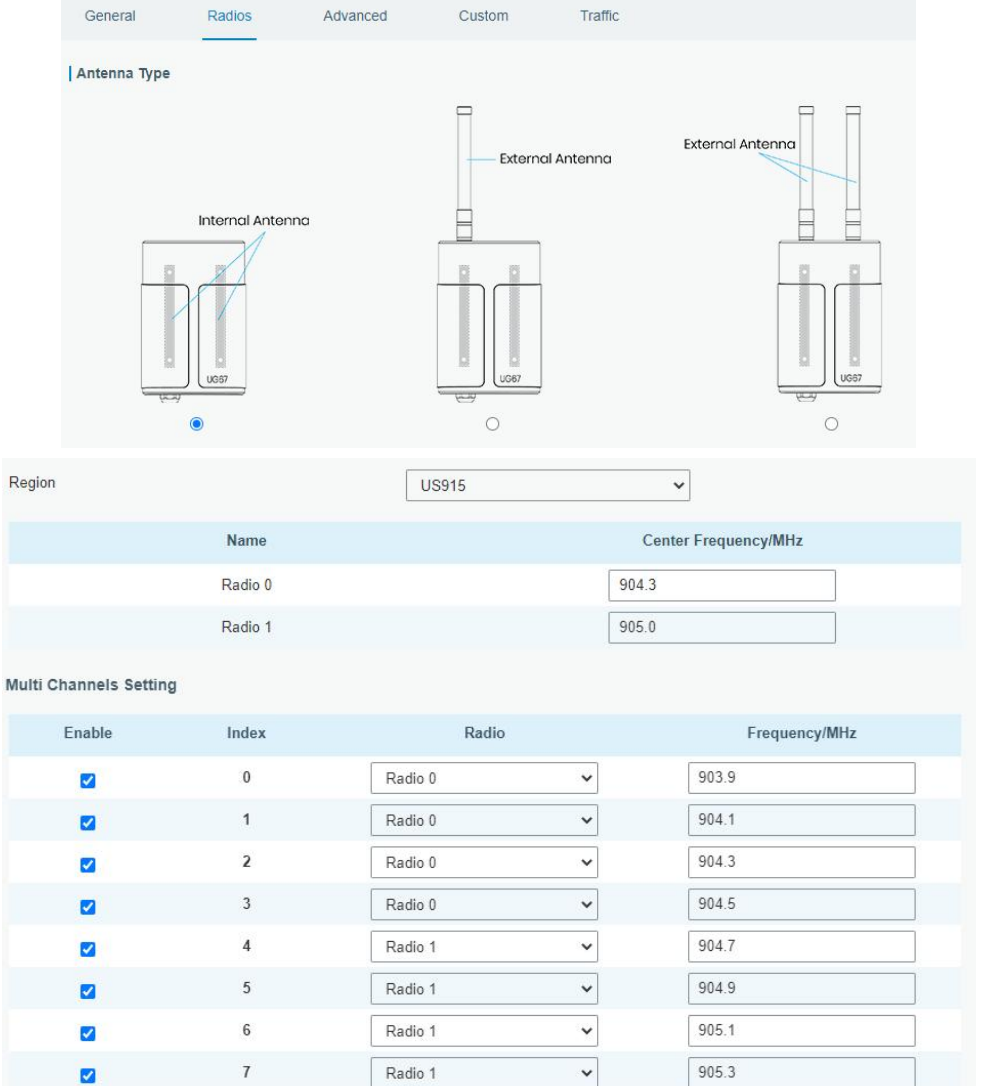

D. Add the gateway on network server page. For more details about the network server connection please refer to **[Milesight](https://support.milesight-iot.com/) IoT Support portal**.

E. Go to "Traffic" page to view the data communication of UG67.

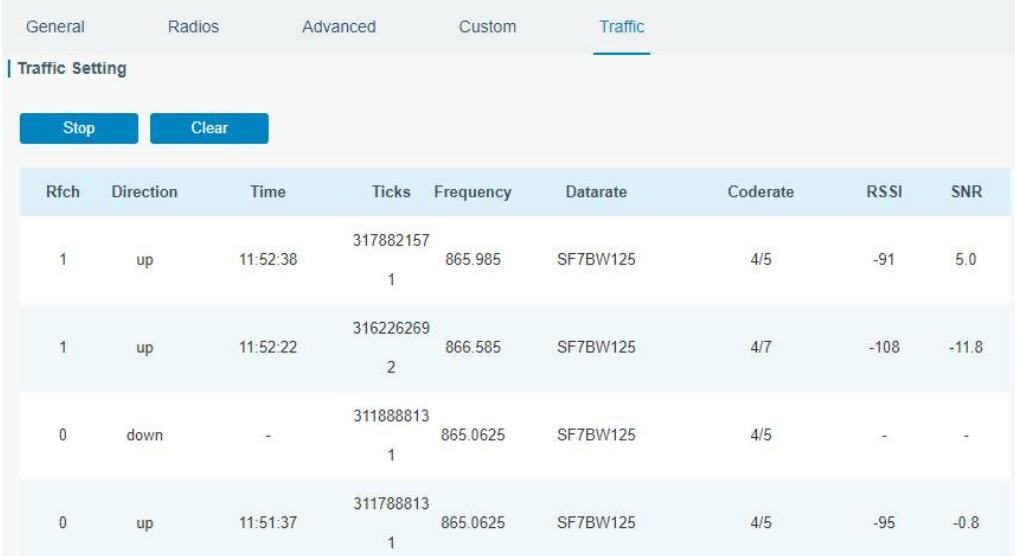

## <span id="page-19-0"></span>**7. Network Server Configuration**

UG67 can work as network server and transmit data to Milesight IoT Cloud or other platform via MQTT/HTTP/HTTPS.

**Make sure the gateway connects to the network as shown in Section 5.**

# <span id="page-19-1"></span>**7.1 Connect UG67 to Milesight IoT Cloud**

A. Go to "Packet Forwarder"  $\rightarrow$  "General" page to enable the embedded network server.

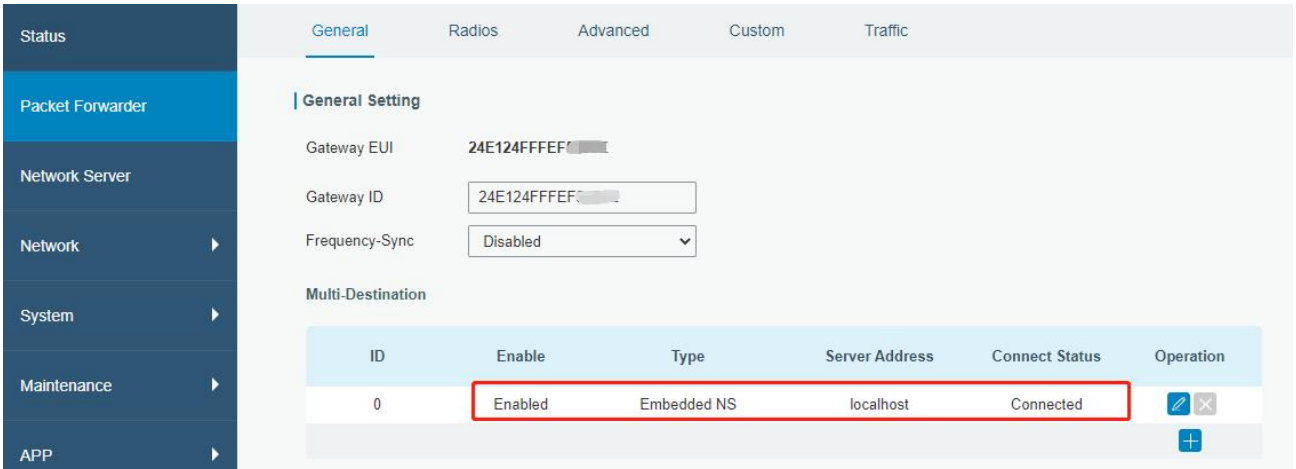

B. Go to "Packet Forwarder"  $\rightarrow$  "Radio" page to select the antenna type, center frequency and channels. The channels of the gateway and nodes need to be the same.

| Region                        |                | <b>US915</b> |              | $\checkmark$                |  |
|-------------------------------|----------------|--------------|--------------|-----------------------------|--|
|                               | <b>Name</b>    |              |              | <b>Center Frequency/MHz</b> |  |
| Radio 0<br>Radio 1            |                |              |              | 904.3                       |  |
|                               |                |              | 905.0        |                             |  |
| <b>Multi Channels Setting</b> |                |              |              |                             |  |
| Enable                        | Index          | Radio        |              | Frequency/MHz               |  |
| Ø                             | $\pmb{0}$      | Radio 0      | $\checkmark$ | 903.9                       |  |
| M                             | 1              | Radio 0      | $\checkmark$ | 904.1                       |  |
| $\overline{\mathbf{v}}$       | $\overline{2}$ | Radio 0      | $\checkmark$ | 904.3                       |  |
| ø                             | $\overline{3}$ | Radio 0      | $\check{~}$  | 904.5                       |  |
| $\overline{\mathbf{v}}$       | $\overline{4}$ | Radio 1      | $\checkmark$ | 904.7                       |  |
| M                             | $\overline{5}$ | Radio 1      | $\checkmark$ | 904.9                       |  |
| $\overline{\mathbf{z}}$       | 6              | Radio 1      | $\checkmark$ | 905.1                       |  |
| $\blacktriangleright$         | $\overline{1}$ | Radio 1      | $\checkmark$ | 905.3                       |  |

C. Go to "Network Server" → "General" page to enable the network server and "Milesight IoT Cloud" mode.

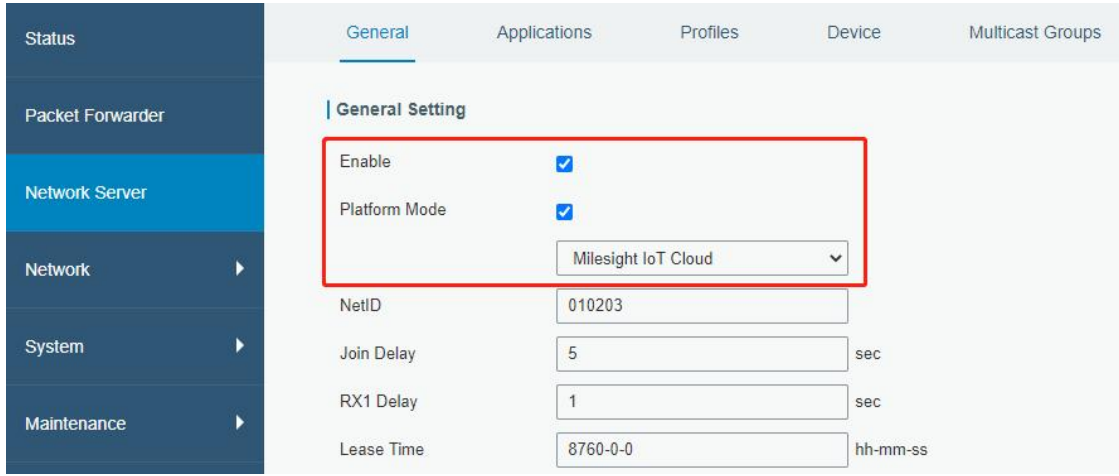

D. Log in the Milesight IoT Cloud. Then go to "My Devices" page and click "+New Devices" to add gateway to Milesight IoT Cloud via SN. Gateway will be added under "Gateways" menu.

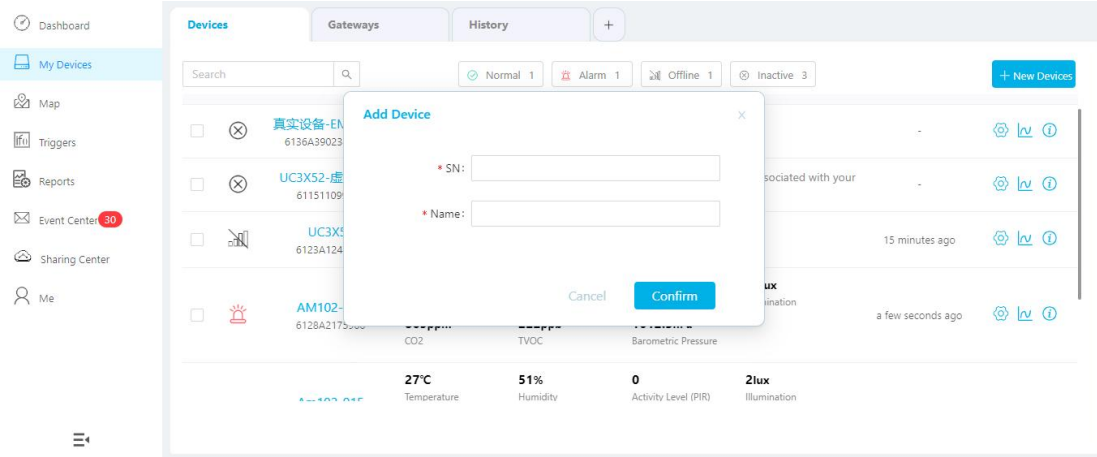

E. The gateway is online on Milesight IoT Cloud.

Milesight

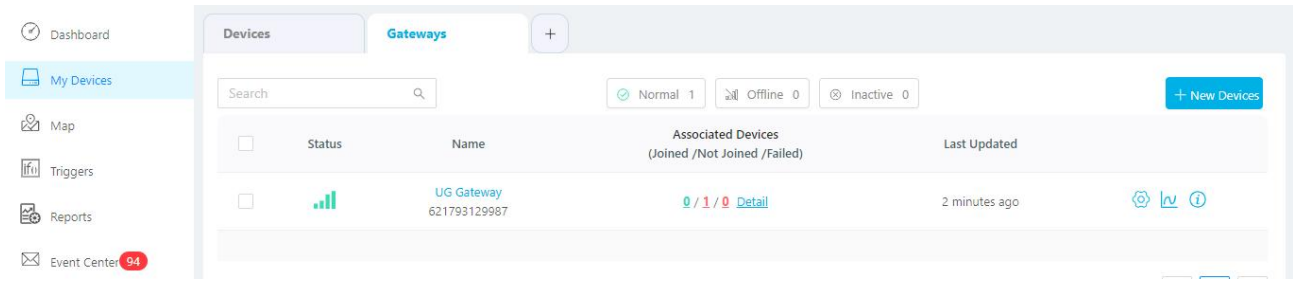

#### <span id="page-21-0"></span>**7.2 Connect UG67 to MQTT/HTTP Server**

A. Go to "Packet Forwarder"  $\rightarrow$  "General" page to enable the embedded network server.

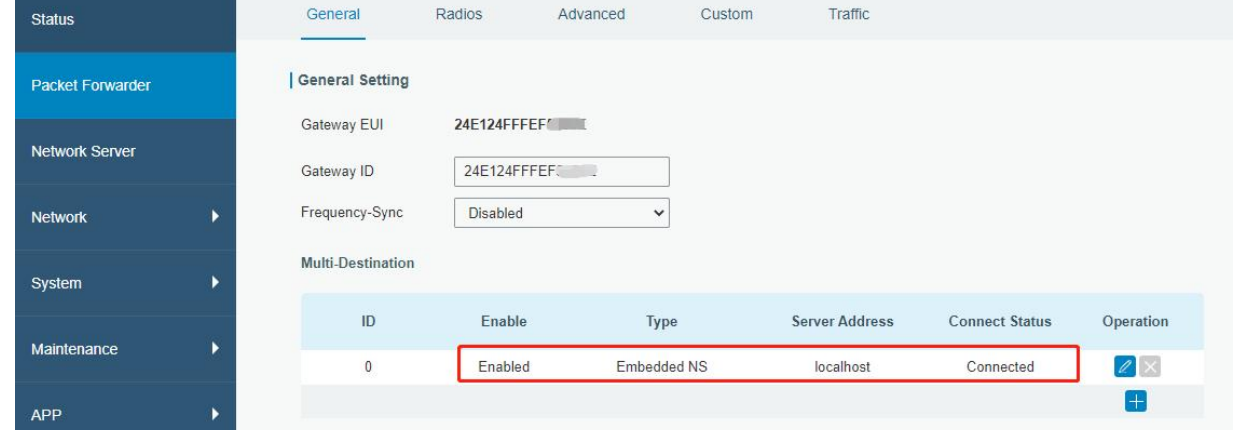

B. Go to "Packet Forwarder"  $\rightarrow$  "Radio" page to select the antenna type, center frequency and channels. The channels of the gateway and nodes need to be the same.

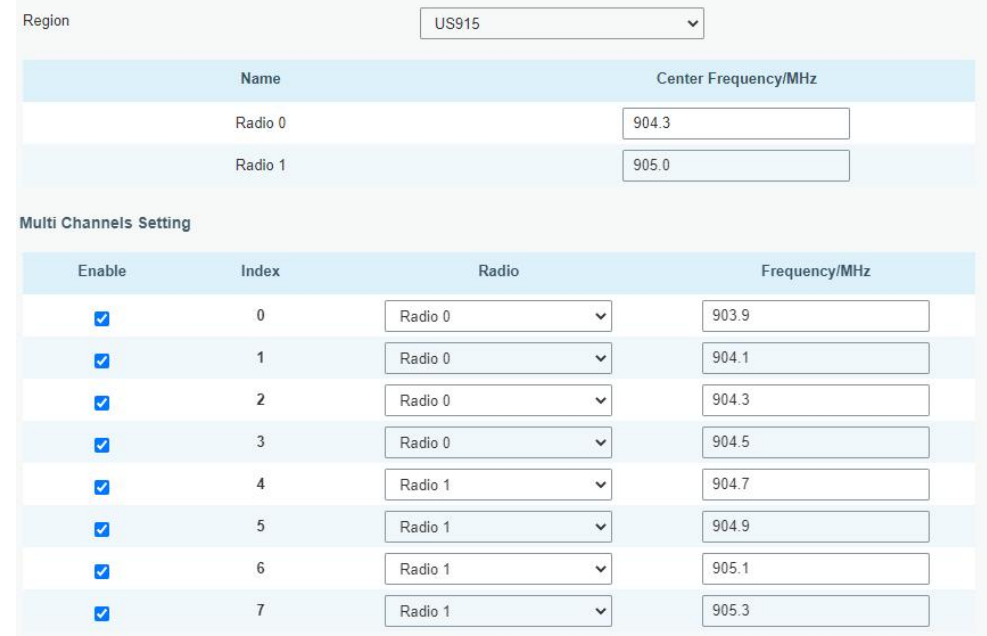

C. Go to "Network Server"  $\rightarrow$  "General" page to enable the network server mode.

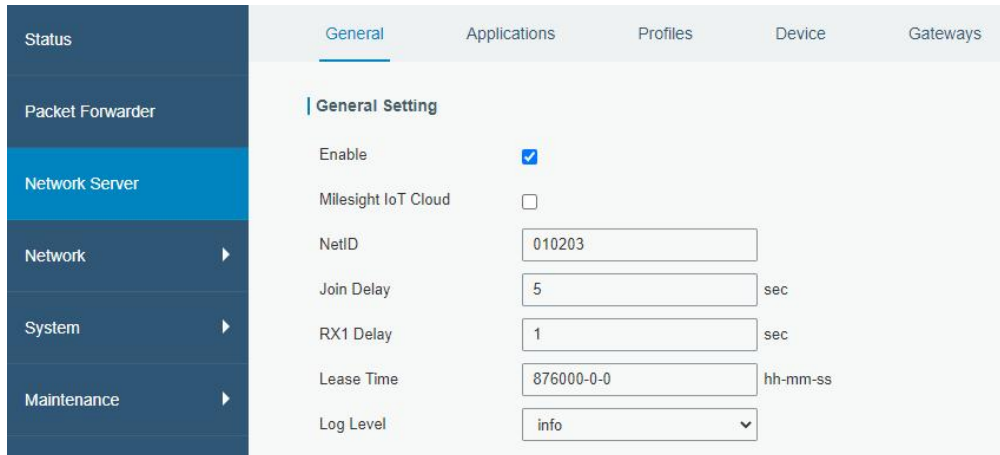

D. Go to "Network Server"→"Application" to add a new application.

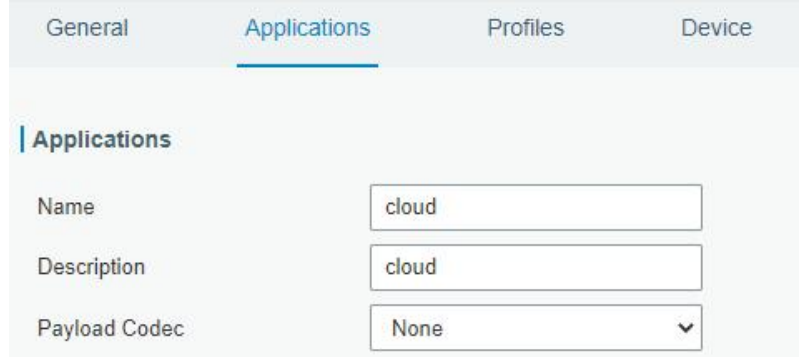

After saving the application, you can select HTTP, HTTPS or MQTT protocol and fill in correspond server information to send data to another server.

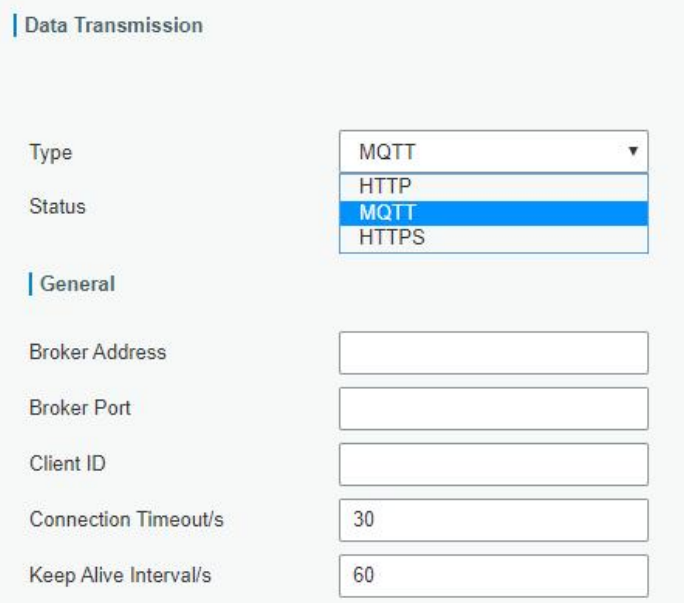

E. Go to "Profiles" page to add a new profile for the device.

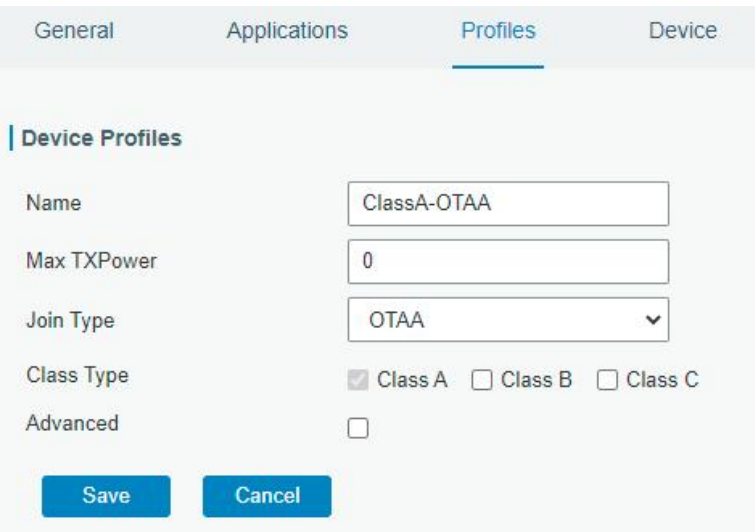

F. Go to "Device" page and click "Add" to add LoRaWAN® node devices.

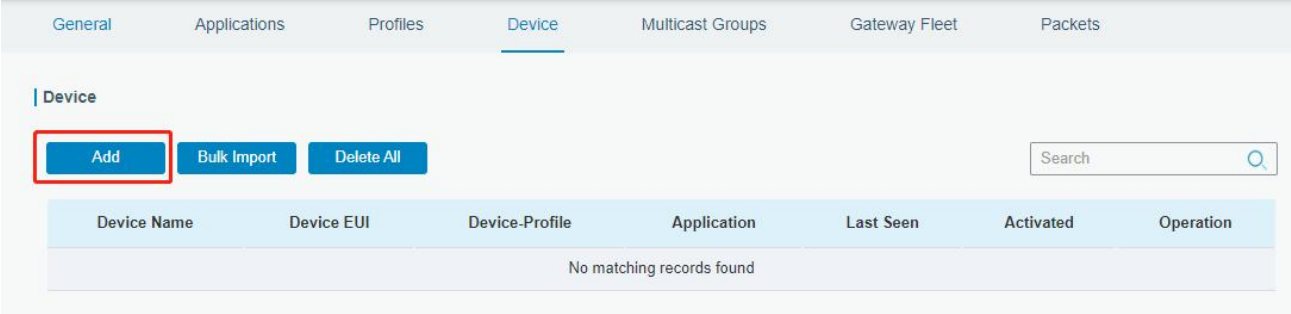

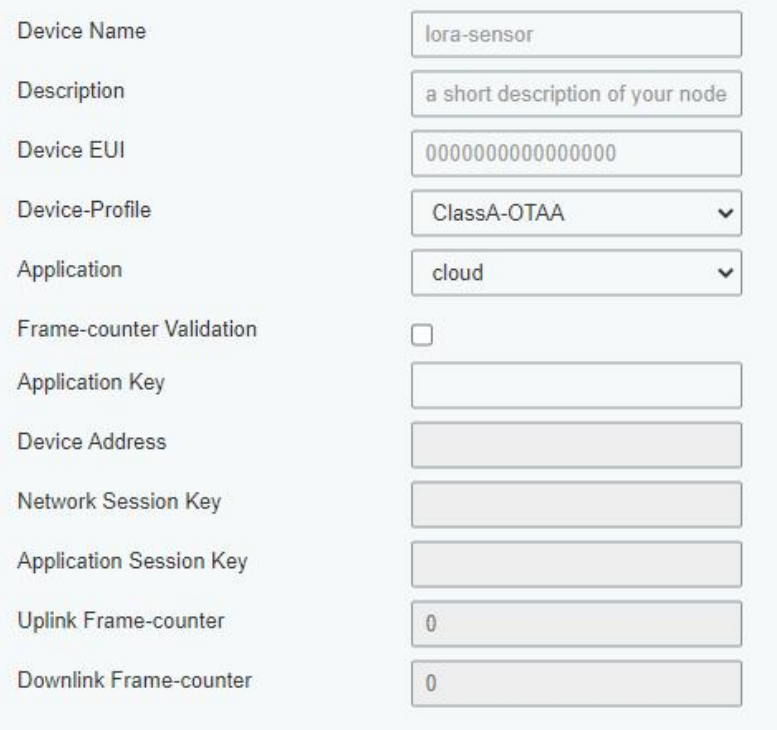

You can also click "Bulk Import" if you want to add many nodes all at once.

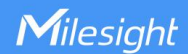

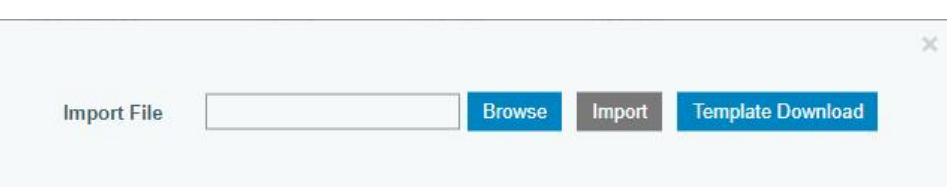

Click "Template Download" to download template file and add device information to this file. Application and device profile should be the same as you created on web page.

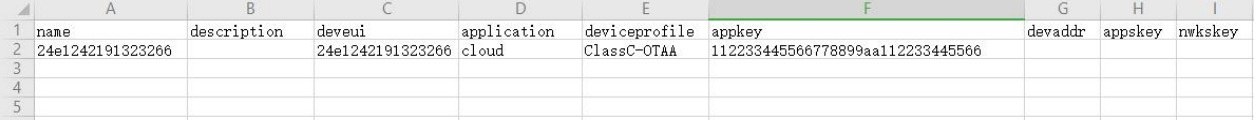

Import this file to add bulks of devices.

F. Go to "Packets" page to check the packets from LoRaWAN® node devices. The type starts from "Up" means uplinks and "Dn" means downlinks.

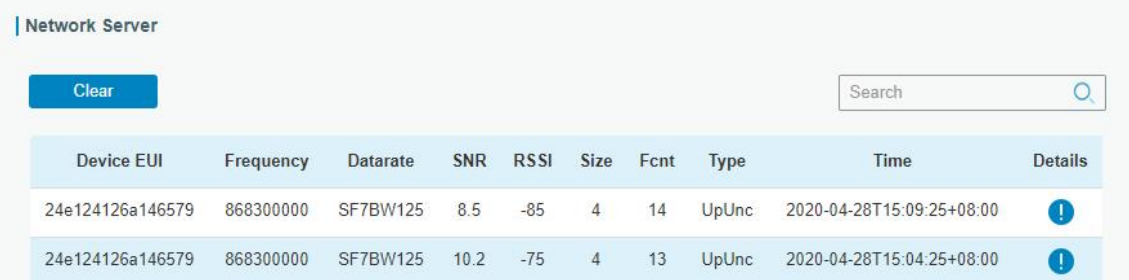

Click "Details" to check the properties and payload contents of packets.

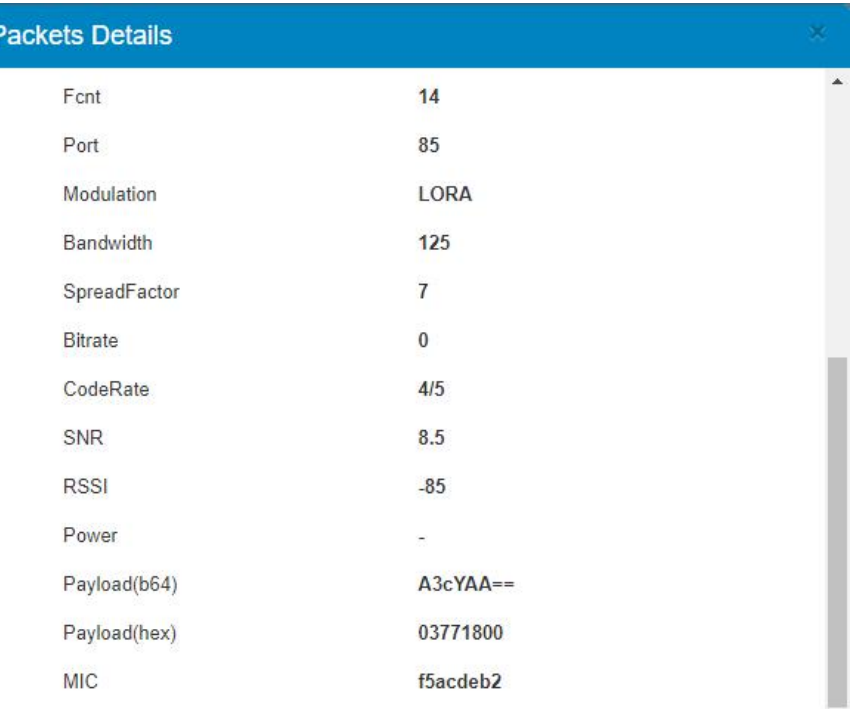

**[END]**